## <span id="page-0-0"></span>**SONY**

# パーソナルナビゲーションシステム

# **取扱説明書 PCアプリ編**

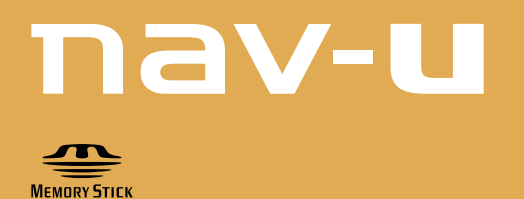

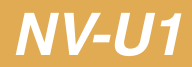

この説明書で使用している画像は、静止画像のため、実際の画面とは見えかたが異なる場合がありま す。

## はじめに

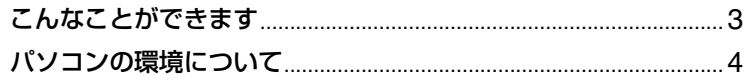

## 準備

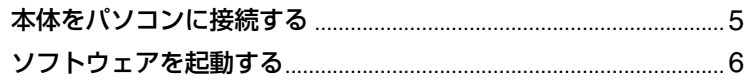

## 操作

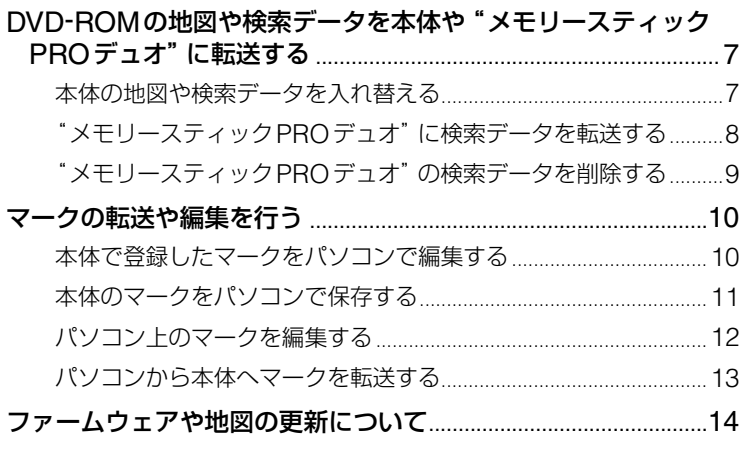

## その他

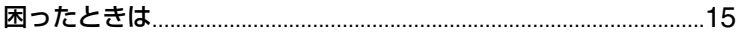

## **こんなことができます**

PCアプリケーションをインストールすると、次のような操作ができます。

#### **DVD-ROMの地図や検索データを本体や"メモリースティックPROデュオ"に転送する**

• 本体の地図や検索データを入れ替える

お買い上げ時、本体には全国版データ(地図+検索データ)が格納されています。

これを地方版(地図+検索データ)と入れ替えることにより、その地方のより詳しい検索データを 使用できるようになります。

ただし、以下の制限があります。

- 対象地方以外では、一部の道路が格納されていません。
- 対象地方以外では、検索ができません。

データについて詳しくは、『取扱説明書 本編』の「その他―地図について―収録情報の一覧表」をご 覧ください。

#### •"メモリースティックPROデュオ"に、検索データを転送する

出荷時でも、全国をカバーする検索データが格納されていますが、"メモリースティックPROデュ オ"に検索データを転送して本体のメモリースティックデュオスロットに装着することにより、よ り詳細で多くの検索データが使用できるようになります。

#### ご注意

- •"メモリースティックPROデュオ"に検索データを転送するには、お使いのパソコンに"メモリースティックPROデュ オ"を使用できる環境が必要です。
- •"メモリースティックPROデュオ"に地図データは転送できません。

#### **マークの転送や編集を行う**

以下のことが行えます

- 本体で登録したマークをパソコンで編集する
- 本体のマークをパソコンで保存する
- パソコン トのマークを編集する
- パソコンから本体にマークを転送する

### **本体のファームウェアや地図を更新する**

## **パソコンの環境について**

ホームページからダウンロードしたPCアプリケーションを使うには、以下のハードウェアが必要 です。パソコンの取扱説明書をお読みのうえ、パソコン環境を確認してください。

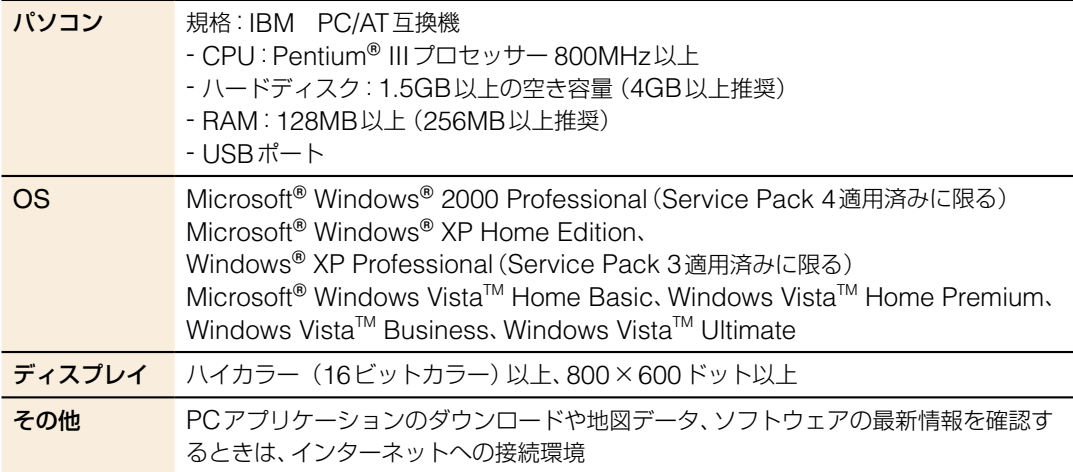

以下のシステム環境での動作は保証しません。

- 上記の表に記載されている以外のOS
- NEC PC98シリーズとその互換機、またはMacintoshなど
- 自作パソコン
- 標準インストールされているOSから他のOSへのアップグレード環境
- マルチモニタ環境
- マルチブート環境

### ご注意

推奨環境のすべてのパソコンについて、動作を保証するものではありません。

## **本体をパソコンに接続する**

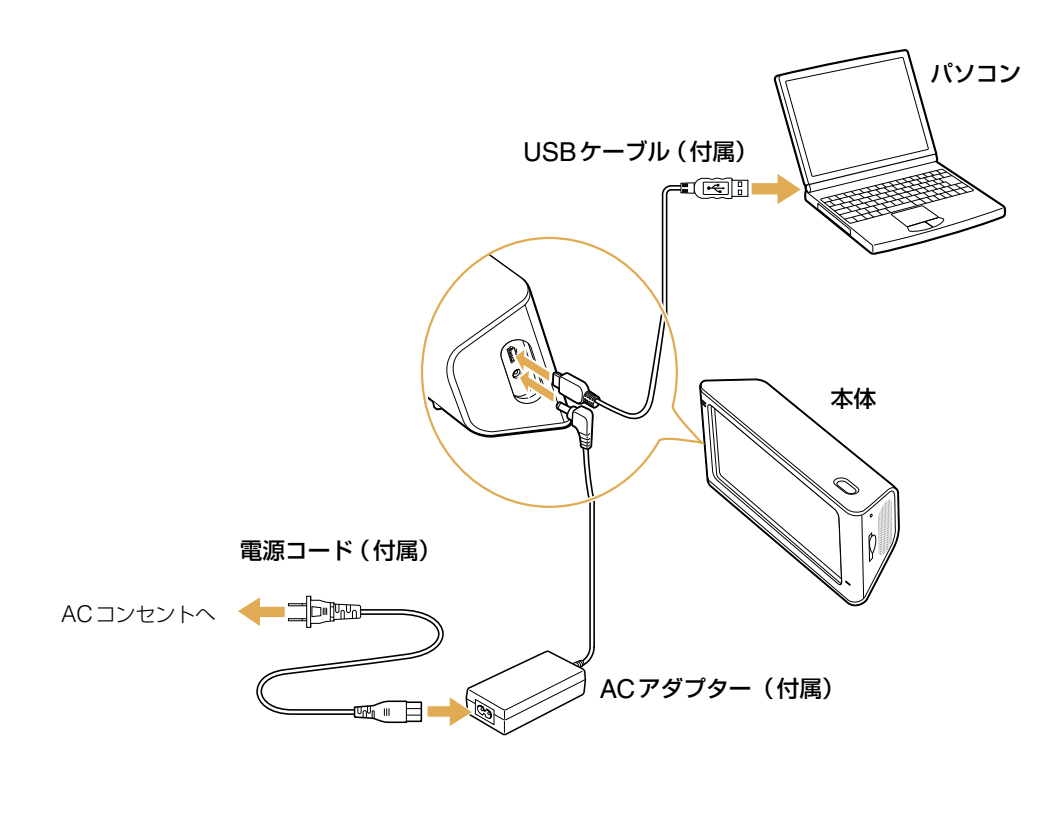

- 1 電源コードをACアダプターに接続し、ACアダ プターのプラグを本体のDC IN端子に差し込む。
- 2 USBケーブルで本体とパソコンを接続する。 パソコンのUSB端子の位置については、パソコンの取扱説明 書をご覧ください。
- 3 電源コードをコンセントにつなぎ、本体の電源を 入れる。

## **ソフトウェアを起動する**

1 [スタート]メニュー →[すべてのプログラム]→ [Sony nav-u]→[nav-uツール]→[nav-uツー ル]の順にクリックする。

トップ画面が表示されます。

## $200y - 4y - 1$ **L** Ink  $\sum_{n=2}^{\infty}$ 本体主たはPCのマークを編集、保存、転送できます。 地図の更新 地図や検索データを更新できます。 アップグレード  $Q$ ま<br><br><br><br><br><br><br><br><br><br><br><br><br><br><br><br><br><br><br><br><br><br><br><br><br><br> nav-u

### ちょっと一言

- ●デスクトップに●アイコンが あるときは、アイコンをダブル クリックして起動することも できます。
- nav-u ツールのトップ画面の をクリックし、[nav-u ツー ルのバージョン情報(A)]を 選択すると、現在お使いの nav-u ツールのバージョンが 確認できます。

## **ソフトウェアを終了するには**

画面の をクリックします。

## **DVD-ROMの地図や検索データを本体や" リースティックPROデュオ"に転送する**

## **本体の地図や検索データを入れ替える**

お買い上げ時、本体には全国版データ(地図+検索データ)が格納されています。

これを地方版(地図+検索データ)と入れ替えることにより、その地方のより詳しい検索データを使 用できるようになります。

ただし、以下の制限があります。

• 対象地方以外では、一部の道路が格納されていません。

• 対象地方以外では、検索ができません。

データについて詳しくは、『取扱説明書 本編』の「その他―地図について―収録情報の一覧表」をご 覧ください。

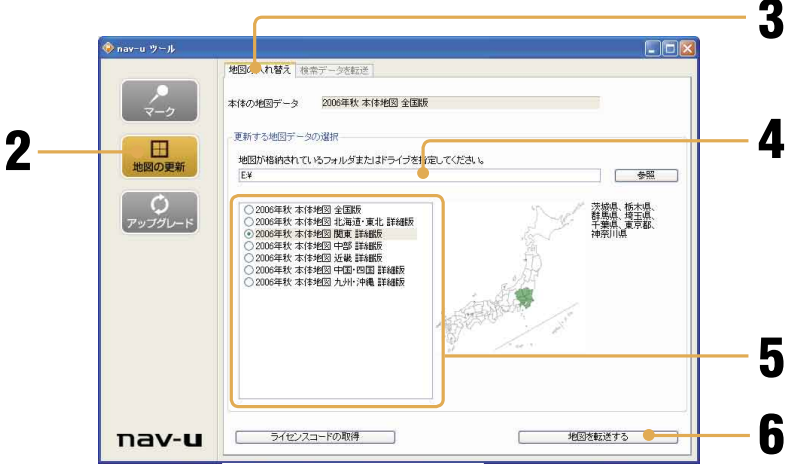

### ご注意

- 転送中は他のアプリケーション を終了してください。
- 転送中は以下の操作をしないで ください。データが壊れる可能 性があります。
- パソコンの電源を切る、リ セットする
- 本体のI/少ボタンで電源を切 る
- USBケーブルを抜く
- 本体のACアダプターを抜く
- 転送中にキャンセルをすると本 体の地図が消去され、本体で地 図が使えなくなります。誤って キャンセルした場合には、 DVD-ROMから地図を入れな おしてください。
- 転送には10分から20分程度か かります。

準備:本体をパソコンに接続する(ページ)

- 1 地図や検索データの収録されたDVD-ROM<sup>を</sup> パソコンにセットし、ソフトウェアを起動する (ページ)。
- 2 [地図の更新]をクリックする。
- <mark>3</mark>「地図の入れ替え」 タブをクリックする。
- ▲ 地図/検索データが格納されているドライブ (DVD-ROM)を指定する。
- 5 入れ替えたい地図データを選択する。 (例:2006年秋 本体地図 関東詳細版)

## 6[地図を転送する]をクリックする。 別売りの更新地図ディスクをお使いの場合は、ライセンス コードの入力が必要です。

7 確認画面で[OK]をクリックする。 本体の地図が消去され、地図の転送が始まります。 転送が完了すると確認画面が表示されます。

**⊙→**nav-u

 $\odot$ 

お買い上げ時、本体には全国版データ(地図+検索データ)が格納されています。 地図や検索データの収録されたDVD-ROMから"メモリースティック PROデュオ"に検索データ を転送し、本体のメモリースティックデュオスロットに装着すると、より詳細な検索データが使用で きるようになります。

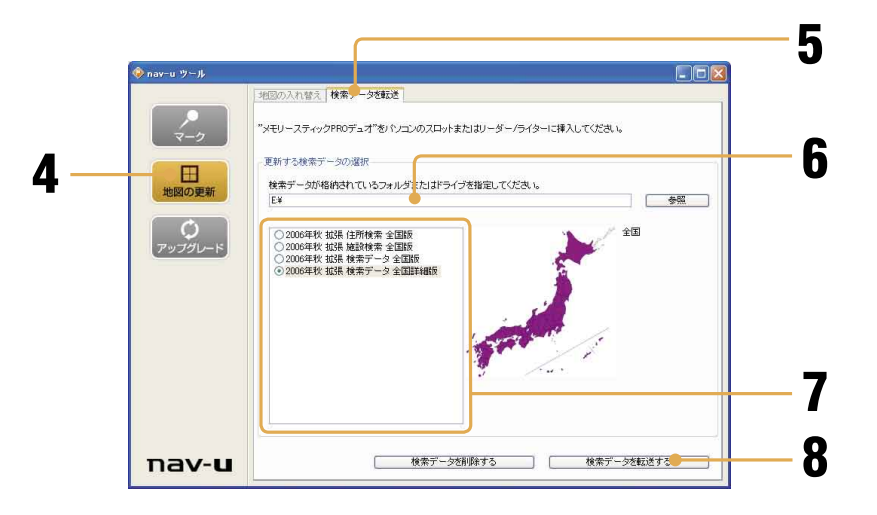

- 1 地図や検索データの収録されたDVD-ROM<sup>を</sup> DVDドライブに入れる。
- 2 パソコンに"メモリースティックPROデュオ" を入れる。
- <mark>3</mark> ソフトウェアを起動する (6ページ)。
- ▲ [地図の更新] をクリックする。
- 5「検索データを転送」タブをクリックする。
- 6 地図/検索データが格納されているドライブ (DVD-ROM)を指定する。
- 7 転送したい検索データを選択する。 (例:2006年秋 拡張 検索データ 全国詳細版)
- 8 [検索データを転送する]をクリックする。 "メモリースティックPROデュオ"が入っていない場合や 複数入っている場合は、画面の指示に従って操作してくださ い。
- 9 確認画面で[OK]をクリックする。 "メモリースティックPROデュオ"の検索データが消去さ れ、検索データの転送が始まります。 転送が完了すると確認画面が表示されます。

### ご注意

- 転送中は他のアプリケーション を終了してください。
- 転送中は以下の操作をしないで ください。データが壊れる可能 性があります。
- パソコンの電源を切る、リ セットする。
- -"メモリースティックPRO デュオ"を抜く。
- 転送中にキャンセルをすると "メモリースティックPROデュ オ"の検索データが消去されま す。誤ってキャンセルした場合 には、DVD-ROMから検索デー タを入れなおしてください。
- 転送には時間がかかることがあ ります。転送時間は、転送する データの種類やパソコンの環境 により異なります。

DVD-ROMから"メモリースティック PROデュオ"に転送した検索データを削除できます。

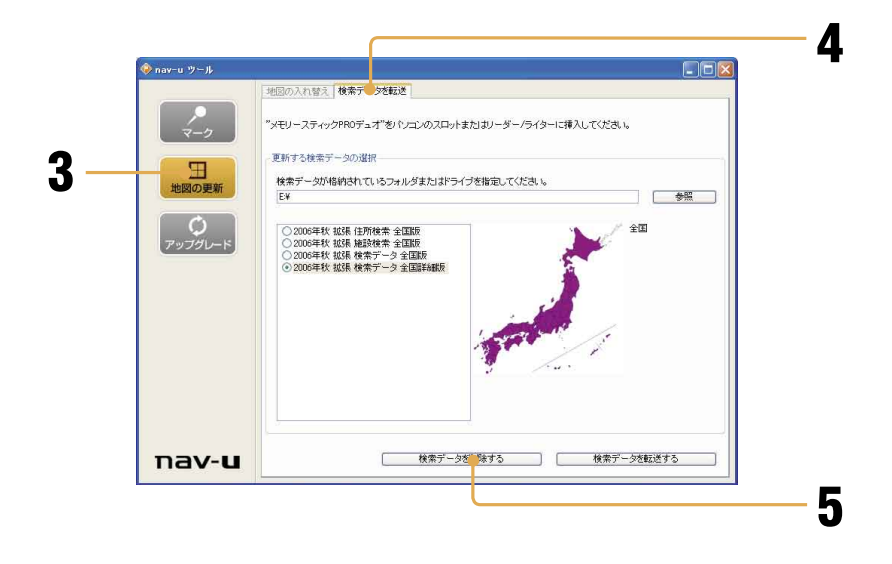

- 1 パソコンに"メモリースティックPROデュオ" を入れる。
- 2 ソフトウェアを起動する(ページ)。
- 3 [地図の更新]をクリックする。
- ▲「検索データを転送」タブをクリックする。
- 5 [検索データを削除する] をクリックする。 "メモリースティックPROデュオ" が入っていない場合や、 複数入っている場合には、画面の指示に従ってください。
- 6 確認画面で[OK]をクリックする。 "メモリースティックPROデュオ"の検索データが消去さ れます。
- ご注意
- 削除中は他のアプリケーション を終了してください。
- 削除中は以下の操作をしないで ください。データが正しく消去 されない可能性があります。正 しく消去されなかった場合は、 再度削除しなおしてください。
- パソコンの電源を切る、リ セットする。
- "メモリースティックPRO デュオ"を抜く。
- 削除には時間がかかることがあ ります。削除時間は、削除する データの種類やパソコンの環境 により異なります。

 $\begin{bmatrix} 1 & 0 \\ 0 & 1 \end{bmatrix}$ 

## **マークの転送や編集を行う**

 $\sqrt{\frac{1}{2}}$   $\sqrt{2}$ 

#### 次の操作ができます。

- 本体で登録したマークをパソコンで編集する
- 本体のマークをパソコンで保存する
- パソコン上のマークを編集する
- パソコンから本体へマークを転送する

## **本体で登録したマークをパソコンで編集する**

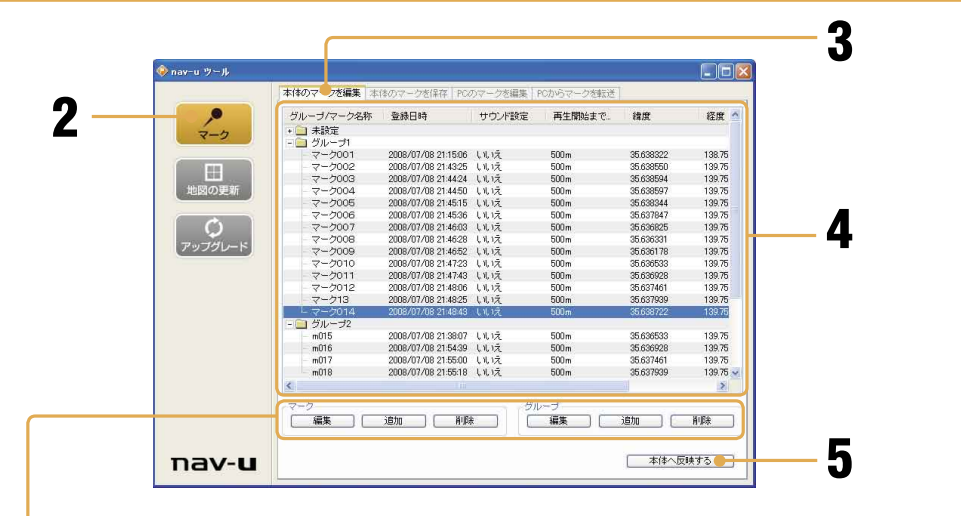

#### マークを削除するには

削除したいマークを選択し、[削 除]をクリックします。

#### マークを追加するには

追加したいグループを選択し、 [追加] をクリックします。「マー ク情報画面」が表示されるので、 必要な項目(緯度経度や名称な ど)を入力して[OK]をクリック します。

#### グループを削除するには

削除したいグループを選択し、 [削除]をクリックします。

#### グループを追加するには

[追加]をクリックします。「グ ループ編集画面」が表示されるの で、グループ名称を入力して [OK] をクリックします。

#### ちょっと一言

パソコンのctrlキーを押しながら マークをクリックすると、複数の マークが選択できます。

準備:本体をパソコンに接続する(5ページ)

- 1 ソフトウェアを起動する(ページ)。
- 2[マーク]をクリックする。
- 3「本体のマークを編集」タブをクリックする。 本体からパソコンにマークが転送され、グループ名称とマー ク名称が表示されます。

## ▲ 編集したいグループ名称またはマーク名称をダ ブルクリックする。

グループ名称またはマーク名称を 選択し、[編集]をクリックしても 操作できます。

「マーク情報画面」が表示され、 マーク名称やグループ名称の変更 などができます。

編集が終了したら[OK]をクリッ クして画面を閉じます。

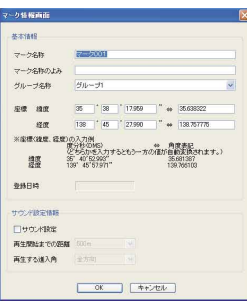

#### ご注意

- 転送中や編集中に以下の操作を しないでください。データが壊 れる可能性があります。
- パソコンの電源を切る、リ セットする
- 本体のI/少ボタンで電源を切 る
- USBケーブルを抜く
- 本体のACアダプターを抜く
- 転送や反映には時間がかかるこ とがあります。
- [本体へ反映する]をクリックし ないと反映されません。

5 [本体へ反映する] をクリックする。

パソコンで編集したマーク情報が本体に反映されます。

 $\boxed{\text{nav-u}} \Rightarrow \boxed{\text{PO}}$ 

## **本体のマークをパソコンで保存する**

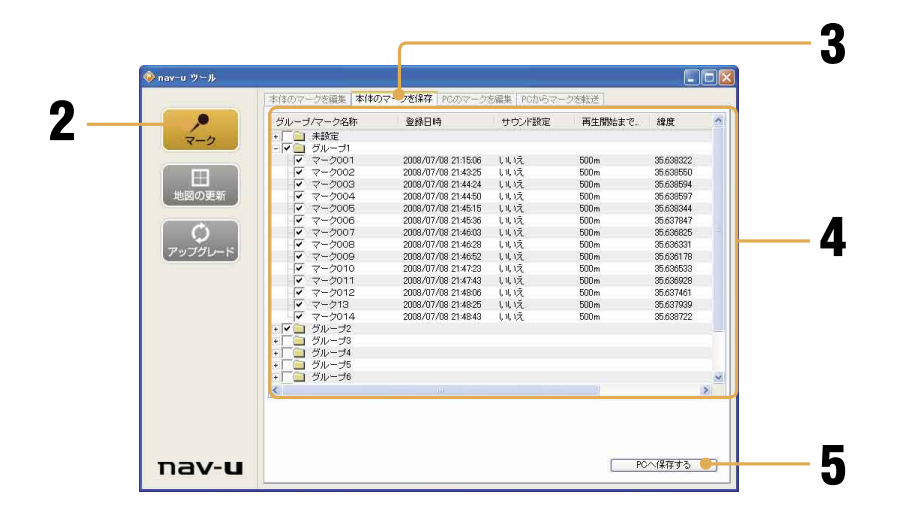

準備:本体をパソコンに接続する(5ページ)

- 1 ソフトウェアを起動する(ページ)。
- 2[マーク]をクリックする。
- <mark>3</mark>「本体のマークを保存」 タブをクリックする。 グループ名称とマーク名称が表示されます。
- パソコンへ保存したいマークやグループの チェックボックスをクリックし、v にする。
- 5 [PCへ保存する] をクリックする。 保存先を確認する画面が表示されるので、保存先を指定しま す。 本体で登録したマーク情報がパソコンに保存されます。

#### ご注意

- 保存中は他のアプリケーション を終了してください。
- 保存中は以下の操作をしないで ください。データが壊れる可能 性があります。
- パソコンの電源を切る、リ セットする
- 本体のI/少ボタンで電源を切 る
- USBケーブルを抜く
- 保存時間は、パソコンの環境に より異なります。

## **パソコン上のマークを編集する**

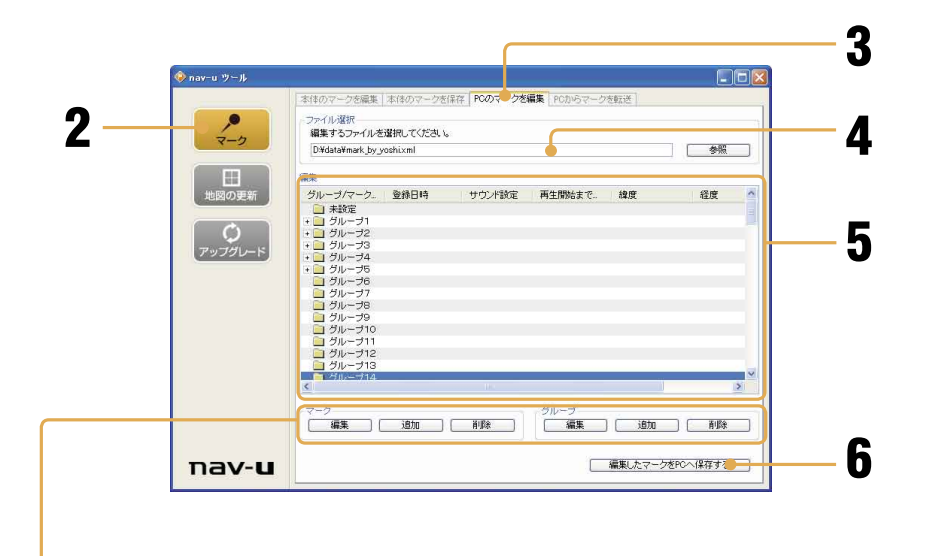

#### マークを削除するには

削除したいマークを選択し、[削 除] をクリックします。

#### マークを追加するには

追加したいグループを選択し、 [追加]をクリックします。「マー ク情報画面」が表示されるので、 必要な項目(緯度経度や名称な ど)を入力して[OK]をクリック します。

### グループを削除するには

削除したいグループを選択し、 [削除]をクリックします。

#### グループを追加するには

[追加]をクリックします。「グ ループ編集画面」が表示されるの で、グループ名称を入力して [OK] をクリックします。

### ご注意

編集中は以下の操作をしないでく ださい。データが壊れる可能性が あります。

- パソコンの電源を切る、リ セットする

- 1 ソフトウェアを起動する(ページ)。
- 2[マーク]をクリックする。
- 3「PCのマークを編集」タブをクリックする。 グループ名称とマーク名称が表示されます。
- パソコン上の編集したいファイルを指定する。 [参照]をクリックすると、ファイル選択画面が表示される ので、編集したいファイルを指定します。

 $\boxed{pq}$ 

## 5 編集したいグループ名称またはマーク名称をダ ブルクリックする。 グループ名称またはマーク名称を選択し、[編集]をクリッ

クしても操作できます。

「マーク情報画面」が表示され、マーク名称やグループ名称 の変更などができます。

編集が終了したら [OK] をクリックして画面を閉じます。

## 6 [編集したマークをPCへ保存する]をクリック する。

7 保存先を指定して、[OK]をクリックする。

 $PCl \Rightarrow$  nav-u

操作

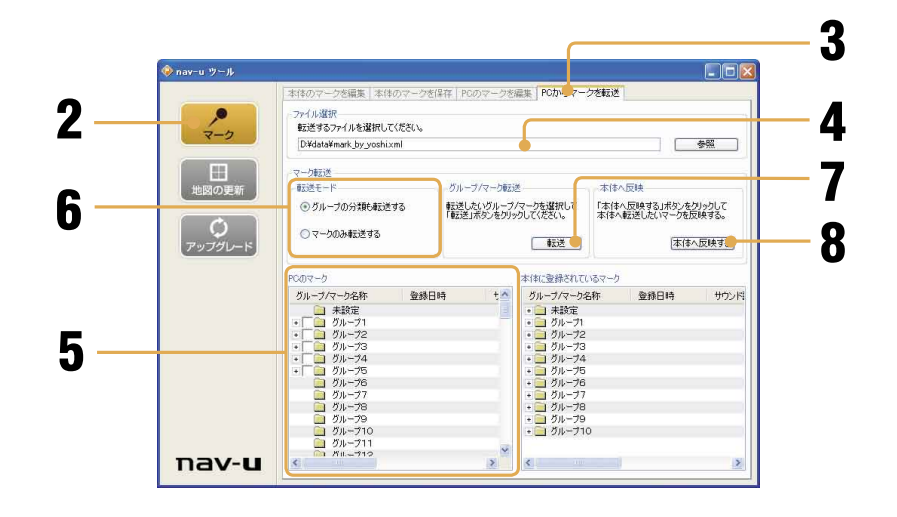

準備:本体をパソコンに接続する(5ページ)

- 1 ソフトウェアを起動する(ページ)。
- <mark>9</mark> [マーク] をクリックする。
- <mark>3</mark>「PCからマークを転送」タブをクリックする。
- パソコン上の転送したいファイルを指定する。 「参照」をクリックすると、ファイル選択画面が表示される ので、転送したいファイルを指定します。
- **5 転送したいマークやグループのチェックボック** スをクリックして にする。
- 6 転送モードを選択する。 [グループの分類も転送する]:選択されたグループとその グループ内のマークを転送するモードになります。 「マークのみ転送する]:選択されたマークを転送するモー ドになります。
- 7 [転送]をクリックする。 指定した転送モードに従い、グループ/マークを転送します。 手順6で「マークのみ転送する]を選択した場合は、転送先 のグループを指定します。
- 8 [本体へ反映する]をクリックする。 手順6で選択した内容が本体に反映されます。

#### ご注意

- 反映中は他のアプリケーション を終了してください。
- 本体に転送中や反映中は以下の 操作をしないでください。デー タが壊れる可能性があります。
- パソコンの電源を切る、リ セットする
- 本体のI/Oボタンで電源を切 る
- USBケーブルを抜く
- 本体のACアダプターを抜く
- 反映にかかる時間は、パソコン の環境により異なります。
- [転送]をクリックした後、[本体 へ反映する]をクリックしない と反映されません。

## **ファームウェアや地図の更新について**

本機には、ファームウェアや地図を更新するための機能が搭載されています。 ファームウェアの入手方法/更新方法について詳しくは下記のホームページ でご確認ください。

http://www.sony.jp/products/me/

ホームページを見るにはパソコンをインターネットに接続できる環境と、 プロバイダ契約が必要です。

## **困ったときは**

使用中にトラブルが発生したときは、下記の表をご覧ください。

- ソフトウェアをインストールするとき
- 本体をパソコンに接続したとき
- PCアプリケーションから"メモリースティックPROデュオ"に検索データを転送したとき

そのほかの場合については、お使いのパソコンの取扱説明書をご覧ください。

下記の方法でも問題が解決しないときは、ソニーの相談窓口(「取扱説明書 本編」の裏表紙)または お買い上げ店へご相談ください。

## **ソフトウェアをインストールするとき**

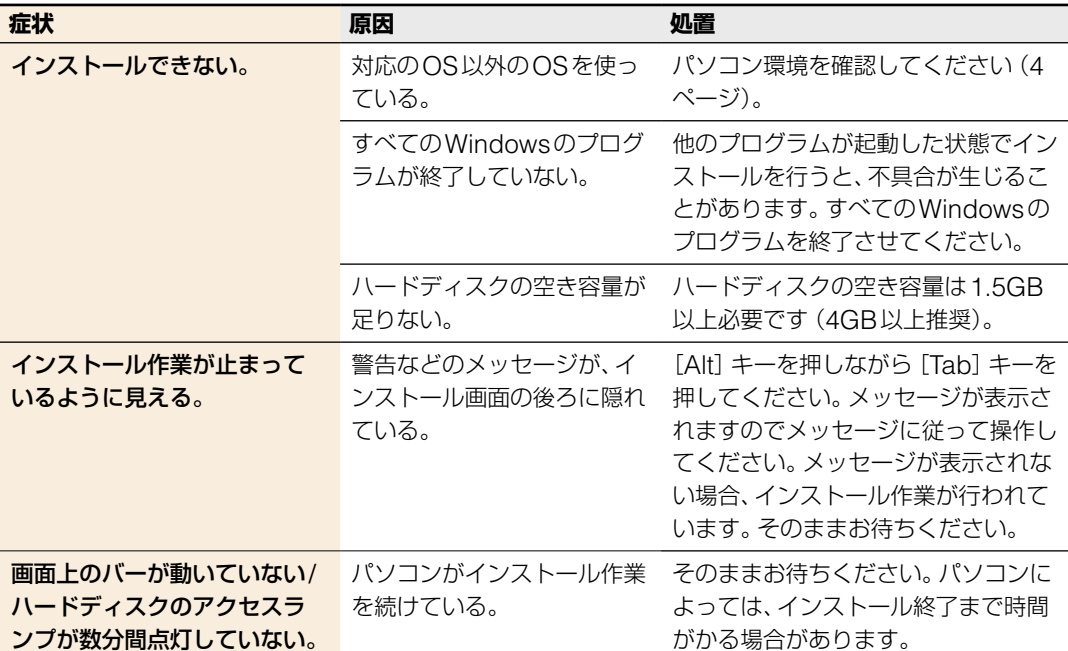

## **本体をパソコンに接続したとき**

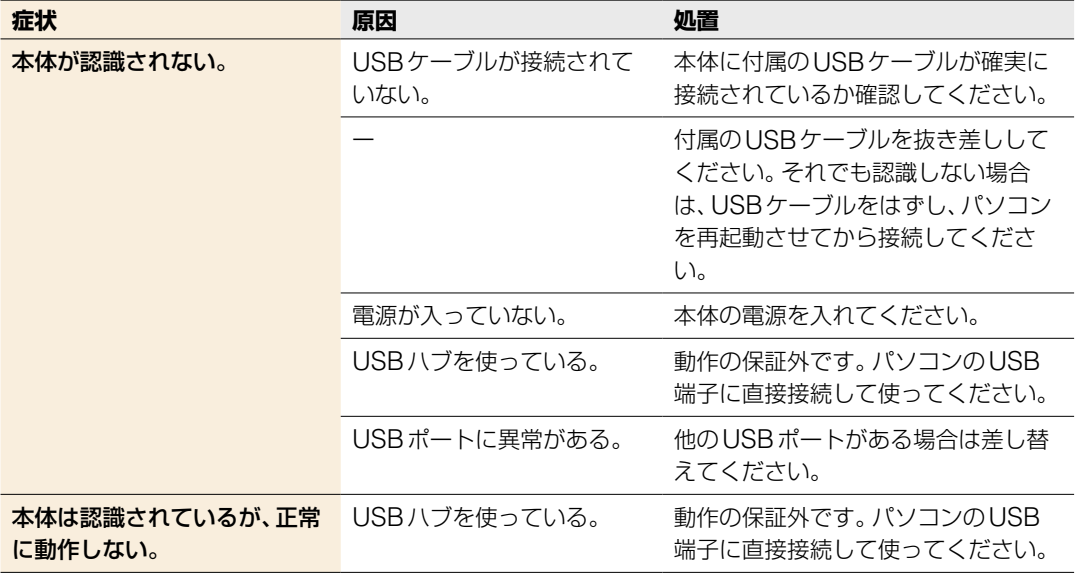

### **PCアプリケーションから"メモリースティックPROデュオ"に検索データを 転送したとき**

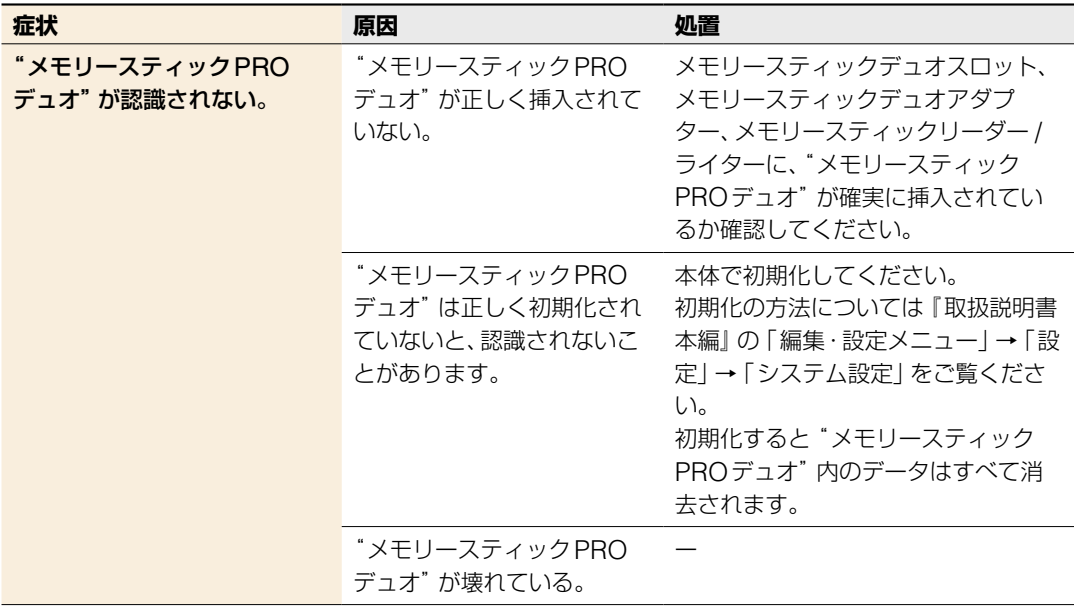

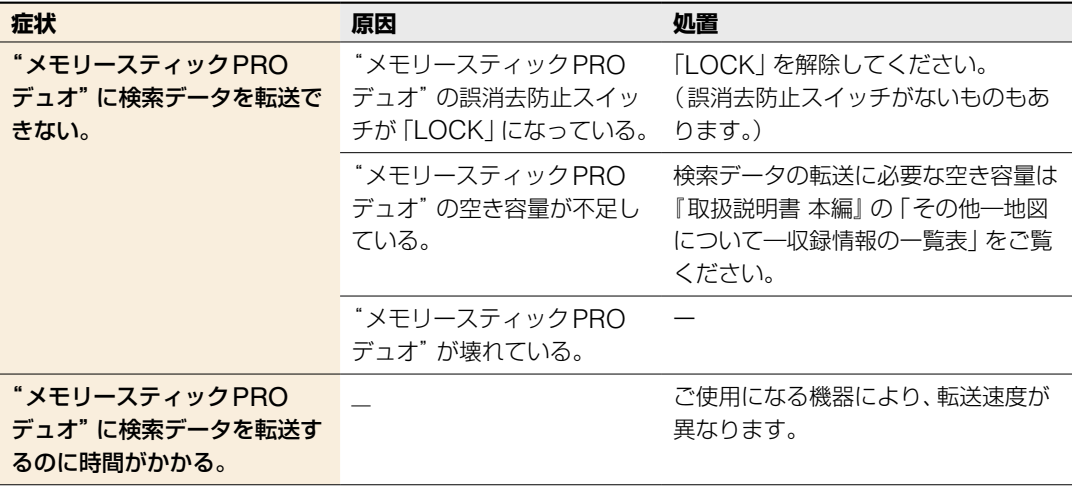